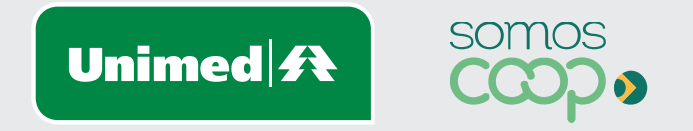

# Exclusão de Beneficiários

Manuais Unimed Blumenau

## Sumário

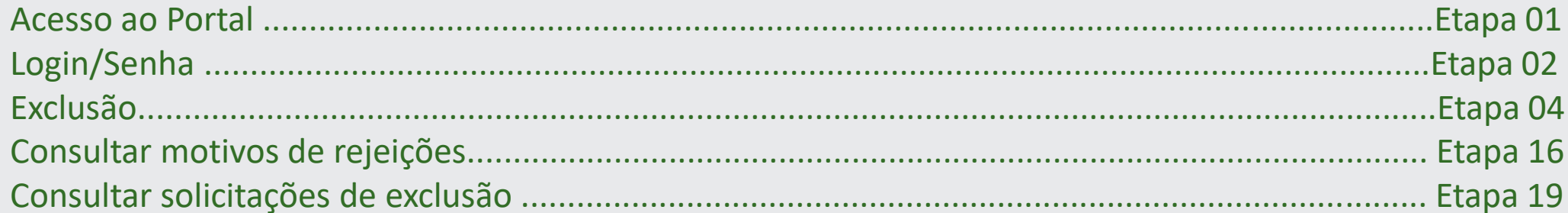

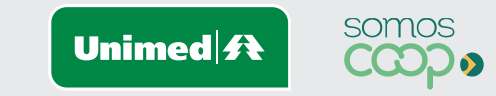

И

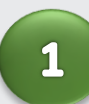

Acesse a página inicial da Unimed Blumenau através do Link: **https://www.unimed.coop.br/site/web/blumenau**

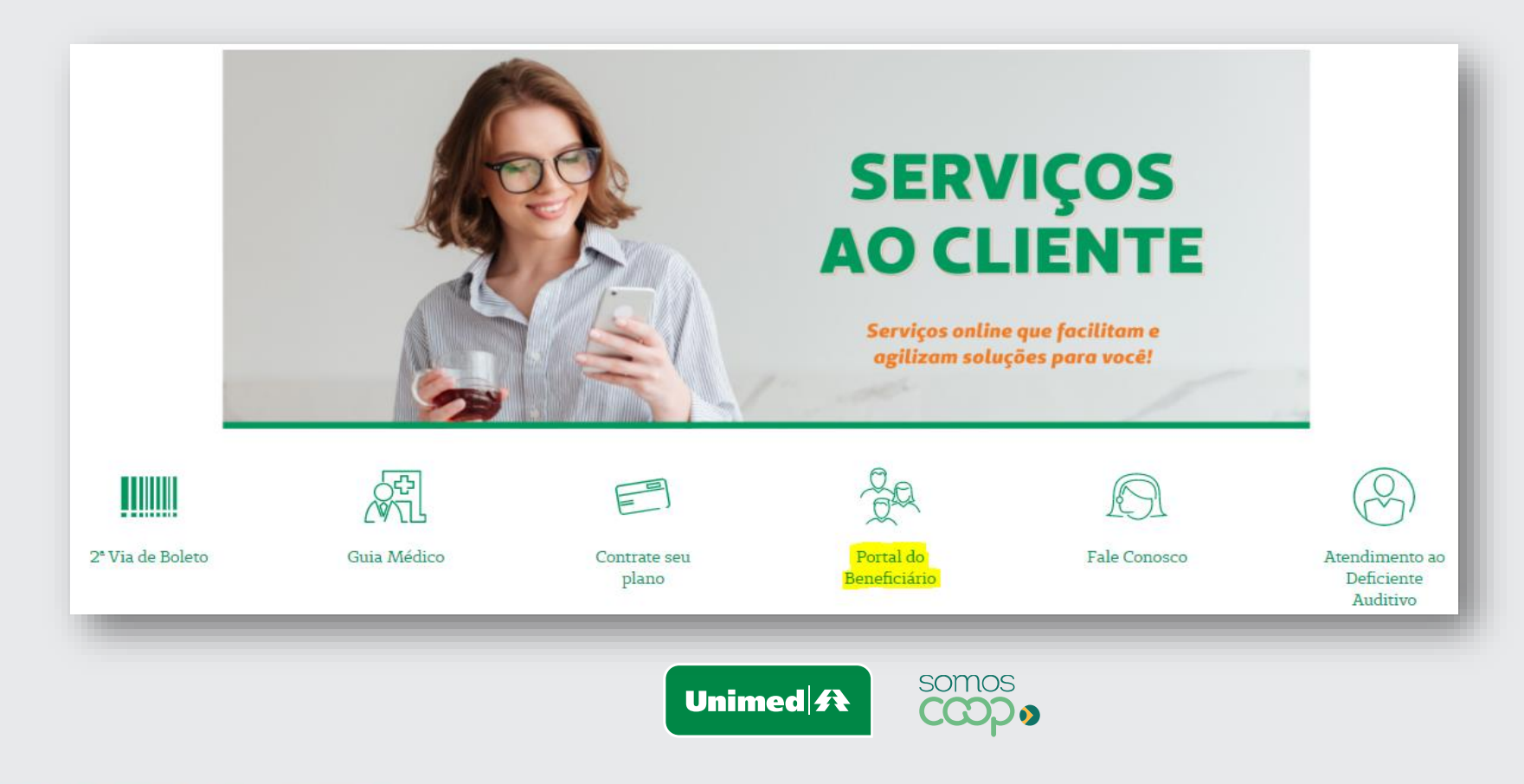

Informe os dados abaixo para acesso **Tipo de usuário:** Empresa **Usuário:** Código da empresa **Senha:** Senha padrão

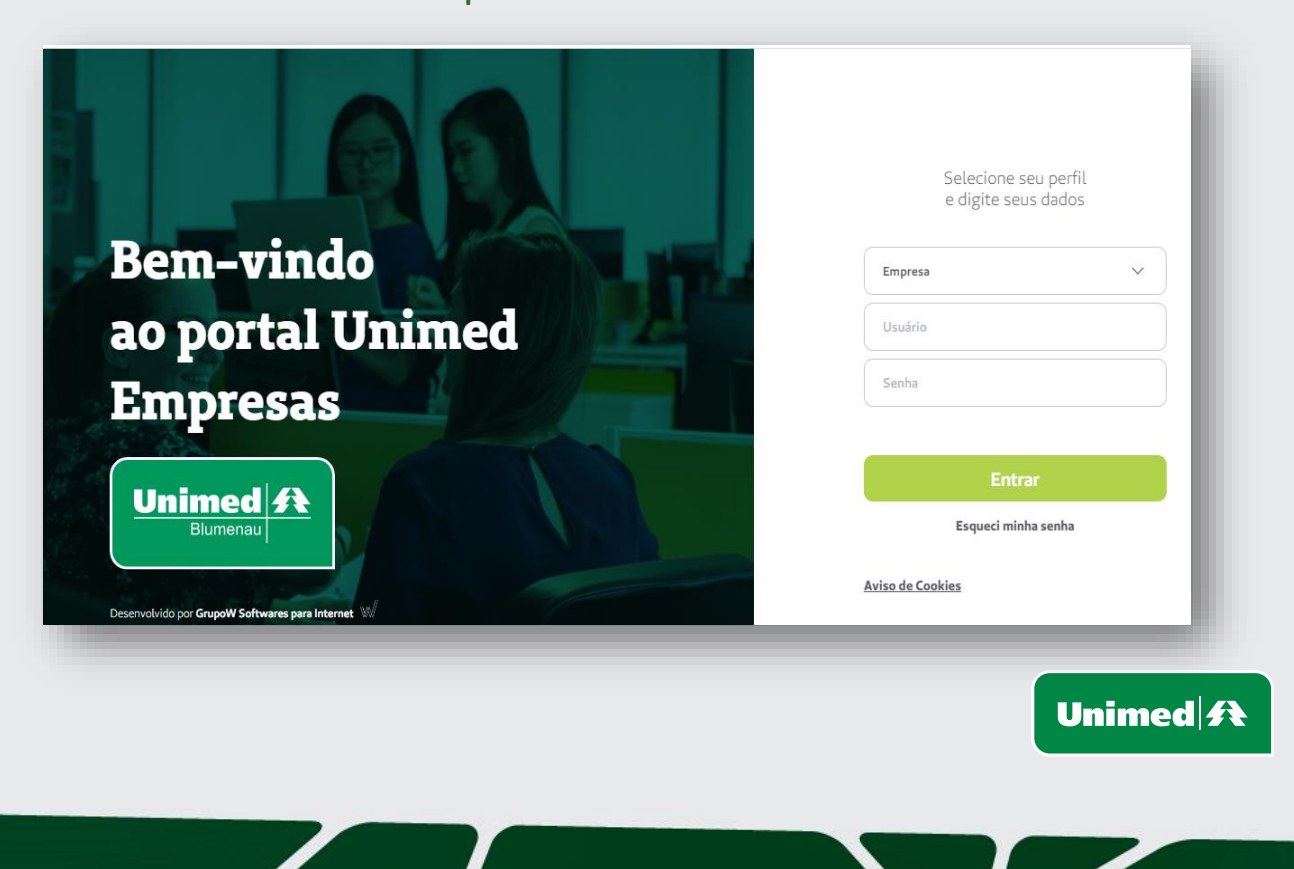

Clique no menu **"Gerenciar Beneficiários".**Unimed ft Blumenau Página Inicial Comunicados Gerenciar Beneficiários Consultar Solicitações  $\qquad \quad \oplus$ Informações Financeiras  $\Theta$ Inclusão de Beneficiário  $\Theta$ Documentos Auxiliares  $\Theta$ **Rol de Procedimentos** 

 $\overline{\mathbf{3}}$ 

somos

ငထား

Relatórios

Filtrar beneficiário pelo **Nome** ou **número do cartão.** Clicar na opção **"Consultar".**

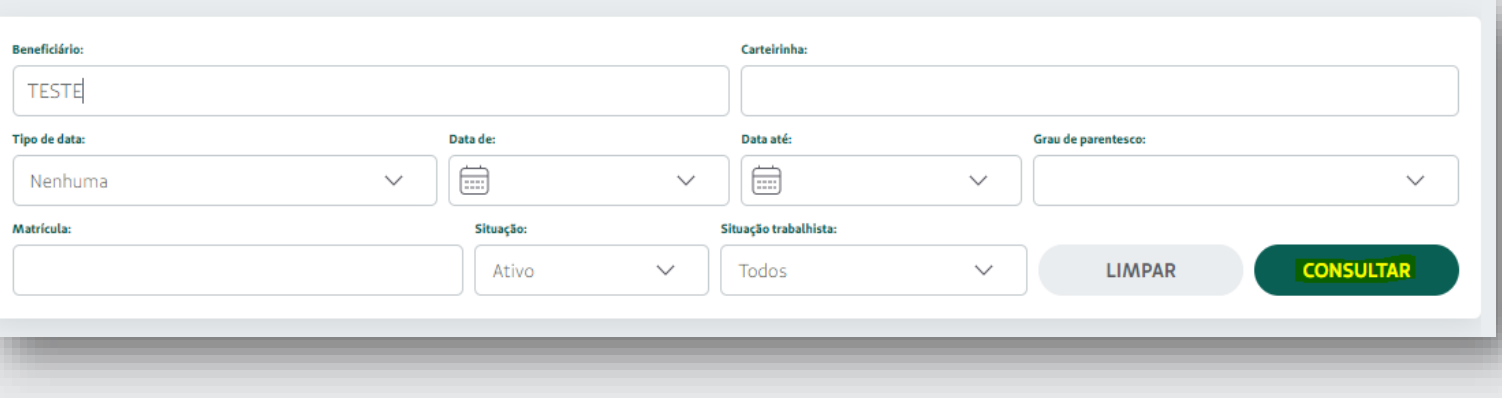

Selecionar beneficiário que será excluso e clicar em **"Rescindir Beneficiário".**

 $5<sup>1</sup>$ 

A ação será realizada para os dependentes dos titulares, mesmo que não selecionados. Quando for exclusão somente do dependente, deverá ser selecionado apenas o beneficiário que será excluso.

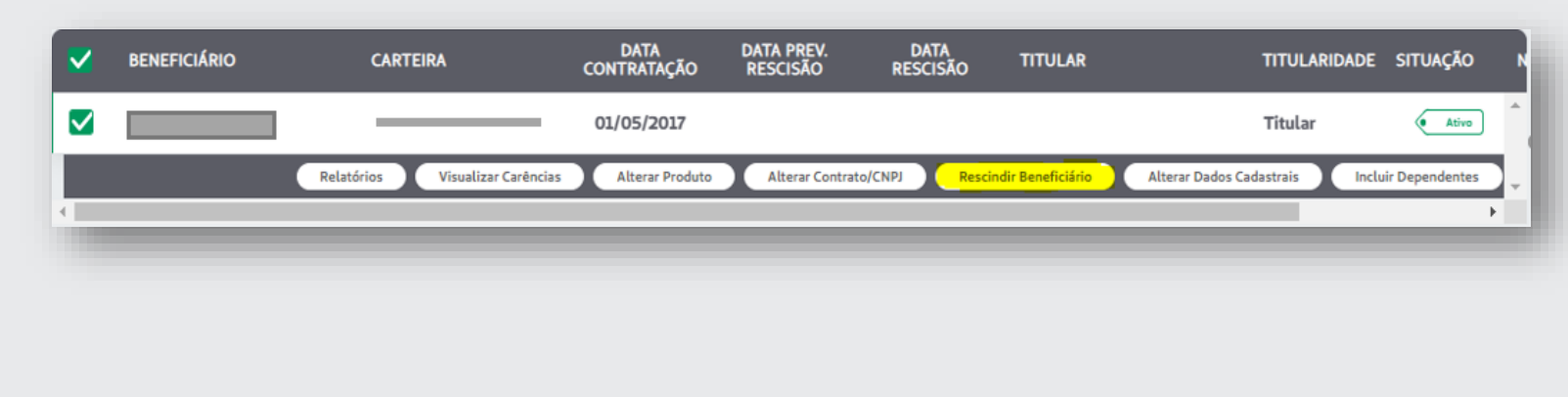

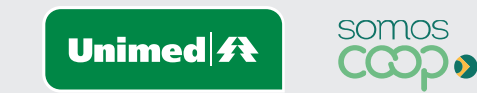

### **Motivos de exclusão com data imediata (RN 412)**

Pelos motivos citados abaixo a rescisão será para o **dia** e **hora** da liberação, ou seja, rescisão de forma **imediata**.

- **02 – Preço não suportado pelo cliente**
- **03 – Qualidade da rede**
- **04 – Mudança para outra Operadora**
- **05 – Mudança de Estado/Cidade/País**
- **06 – Insatisfação com o atendimento da operadora**
- **07 – Baixa utilização**
- **08 – Perda da condição de dependente**

#### **Motivos de exclusão com data programada**

Pelos motivos citados abaixo a rescisão será programada conforme a data escolhida pela empresa. Exceto no caso do motivo óbito que será feito para a data do falecimento.

- **09 – Óbito**
- **10 – Demissão sem justa causa**
- **11 – Demissão com justa causa**
- **12 – Pedido demissão**
- **13 – Migração/alteração contratual**

Unimed $\mathbf{\#}$ 

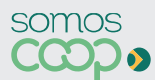

#### **RESCINDIR BENEFICIÁRIO**

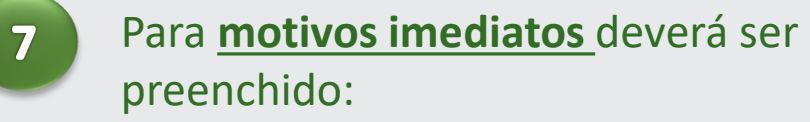

•**Causa da Rescisão** •**Forma de Contato**

Clicar em **"Salvar"**

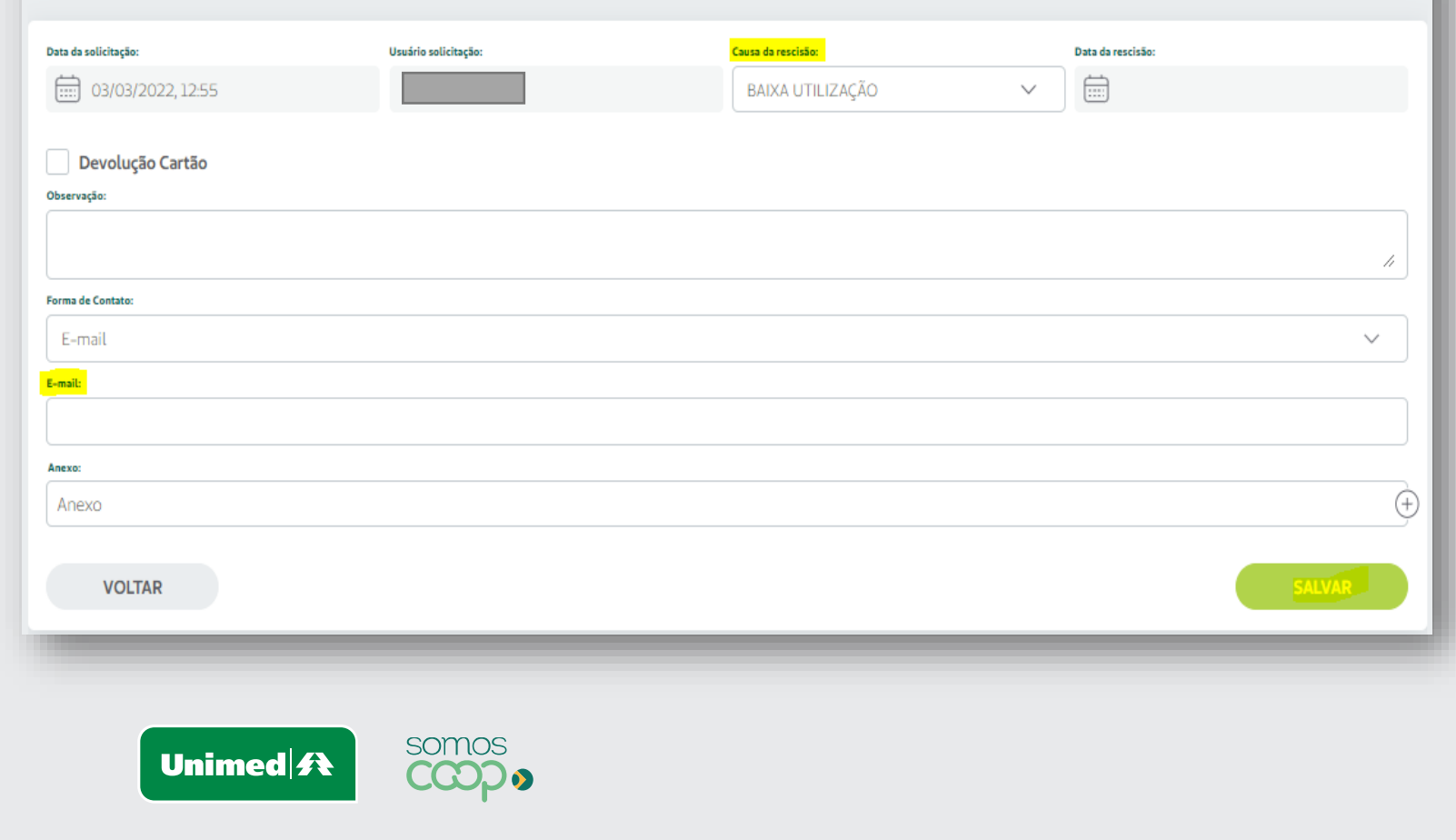

#### Para **motivos programados** deverá ser preenchido:

#### •**Causa da Rescisão**

•**Data da rescisão**; (deve ser preenchido conforme data escolhida pela empresa)

• **Titular contribuiu com a mensalidade do plano**

•**Titular se aposentou pela empresa**

•**Forma de Contato**

Clicar em **"Salvar"**

#### **RESCINDIR BENEFICIÁRIO**

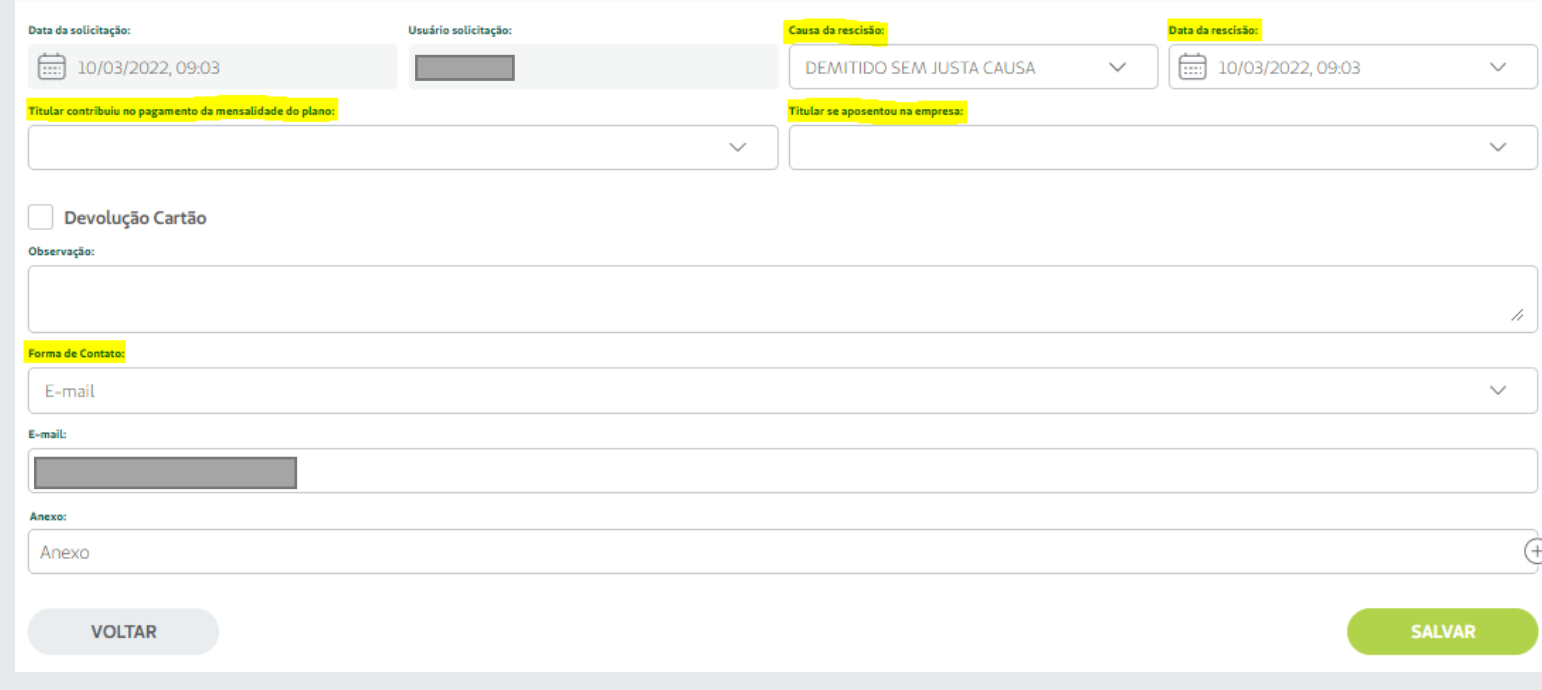

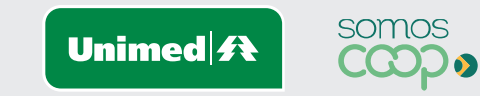

#### Para **motivo óbito** deverá ser preenchido:

**•Certidão de Óbito;** (nº matrícula certidão) •**Data do óbito** •**Forma de Contato**

Clicar em **"Salvar"**

 $9<sup>°</sup>$ 

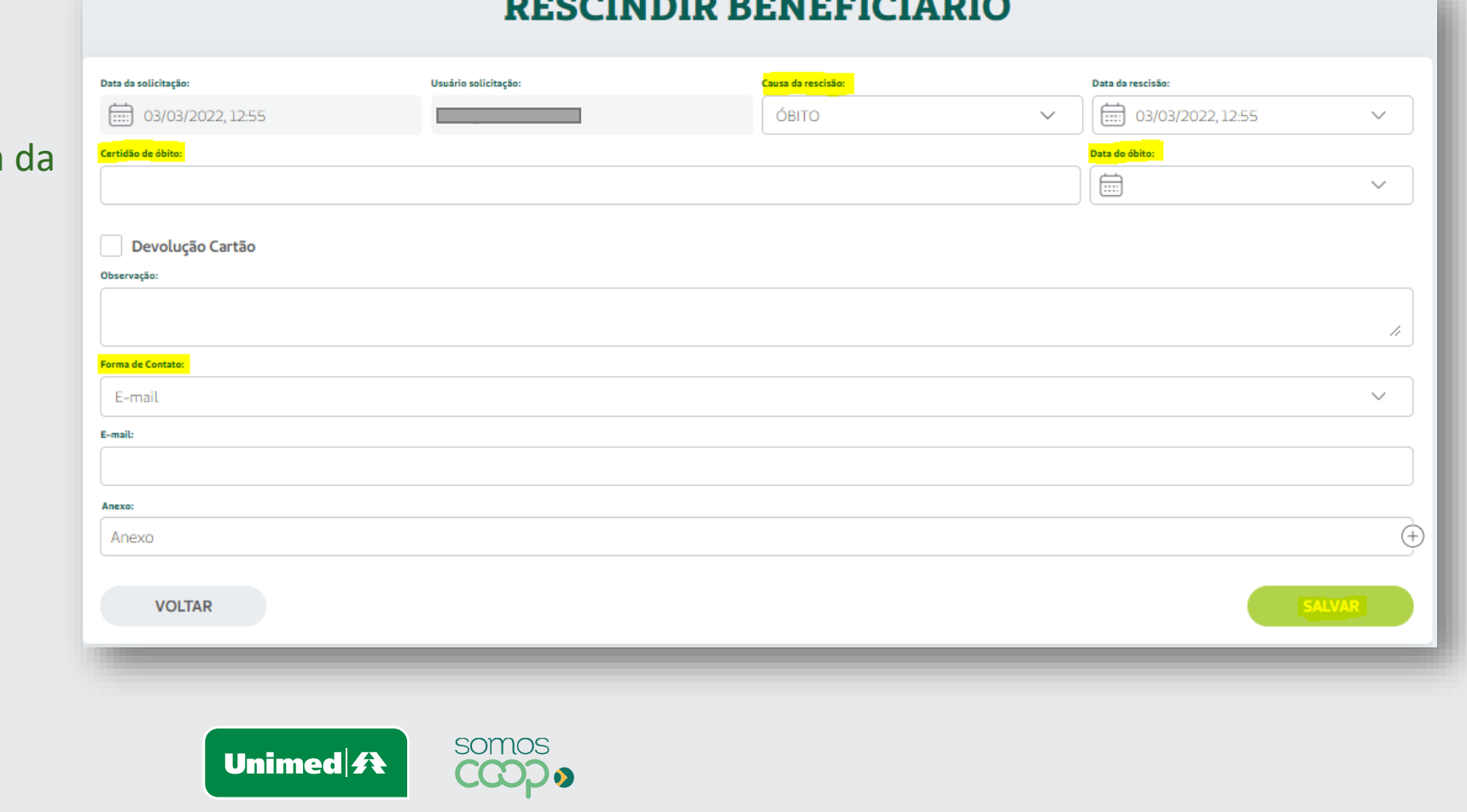

------------

#### **10** A mensagem de confirmação será apresentada

Solicitação de rescisão realizada com sucesso. É necessário Liberar a solicitação.

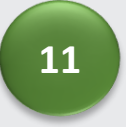

Para impressão do formulário de exclusão, clicar em **"Visualizar Formulário de exclusão"**

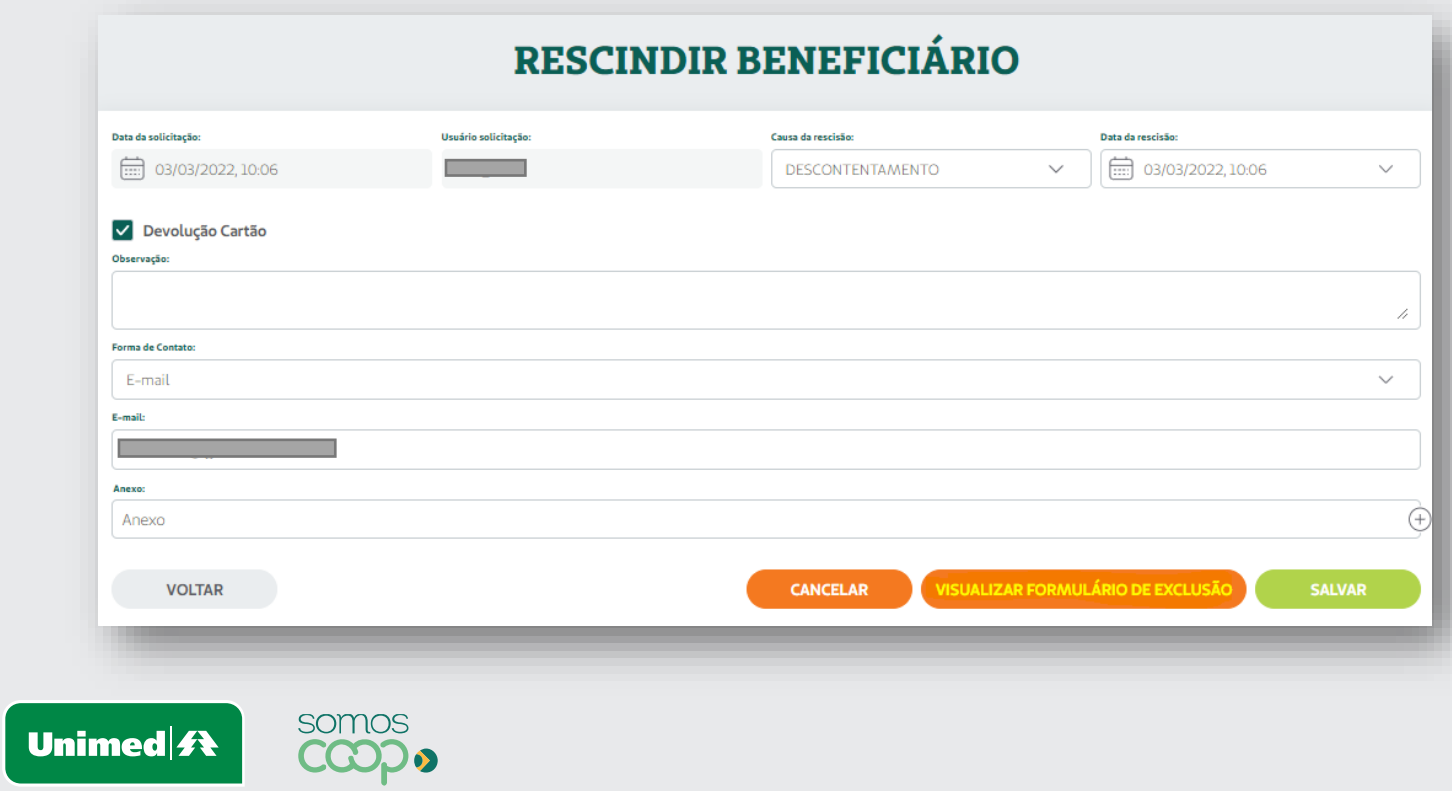

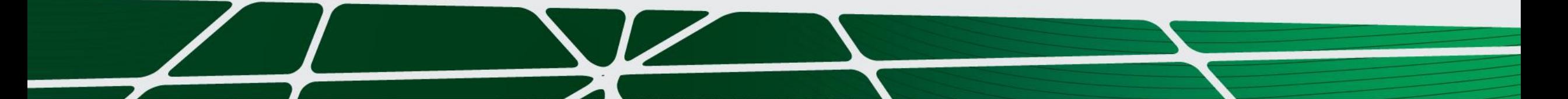

O formulário será apresentado em formato PDF. Este deverá ser impresso, assinado, carimbado e digitalizado

> É obrigatório a assinatura do titular e assinatura e carimbo da empresa no verso do formulário.

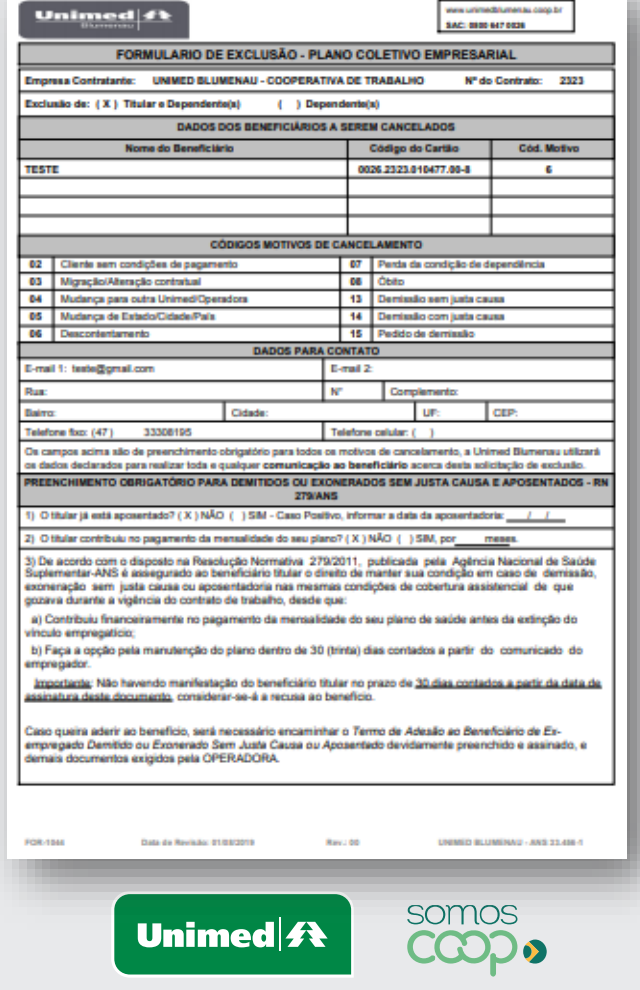

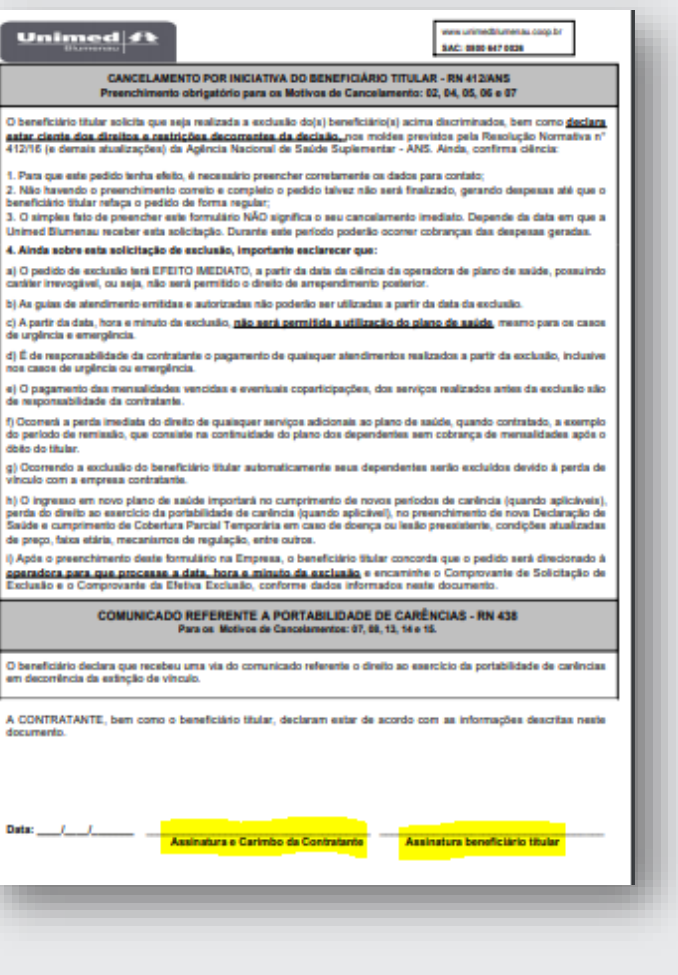

**12**

**13** O formulário deverá ser anexado, clicando em "Anexo".

> No motivo óbito será necessário anexar também a cópia da certidão de óbito.

Para anexar mais de um documento clicar na opção  $\pm$ 

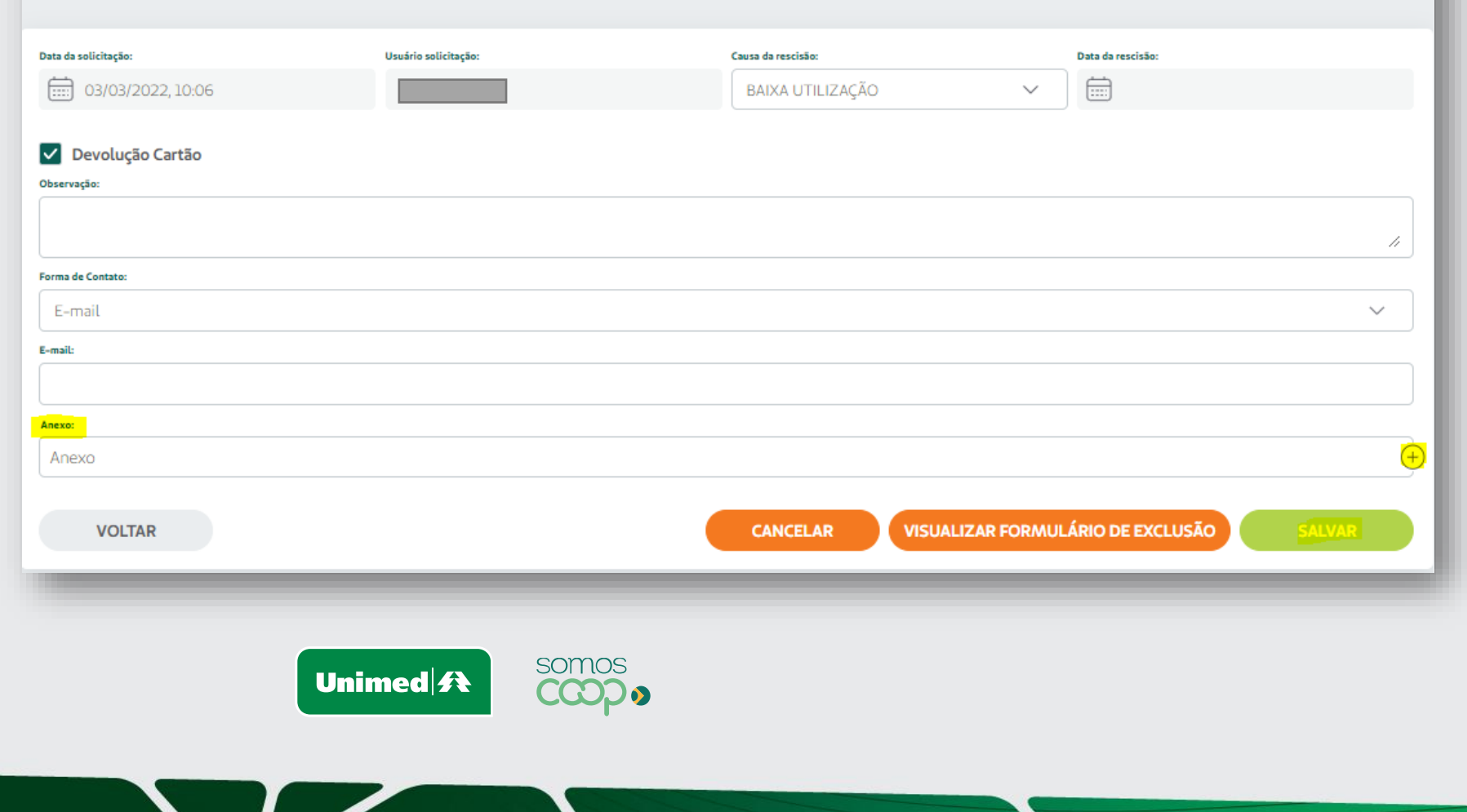

**RESCINDIR BENEFICIÁRIO** 

**<sup>14</sup>** Após anexar o formulário de exclusão, clicar em **"Salvar e Liberar"**

**Mas atenção, somente serão processadas as exclusões que possuírem o formulário de exclusão anexado, preenchido, assinado, carimbado e com a solicitação liberada.**

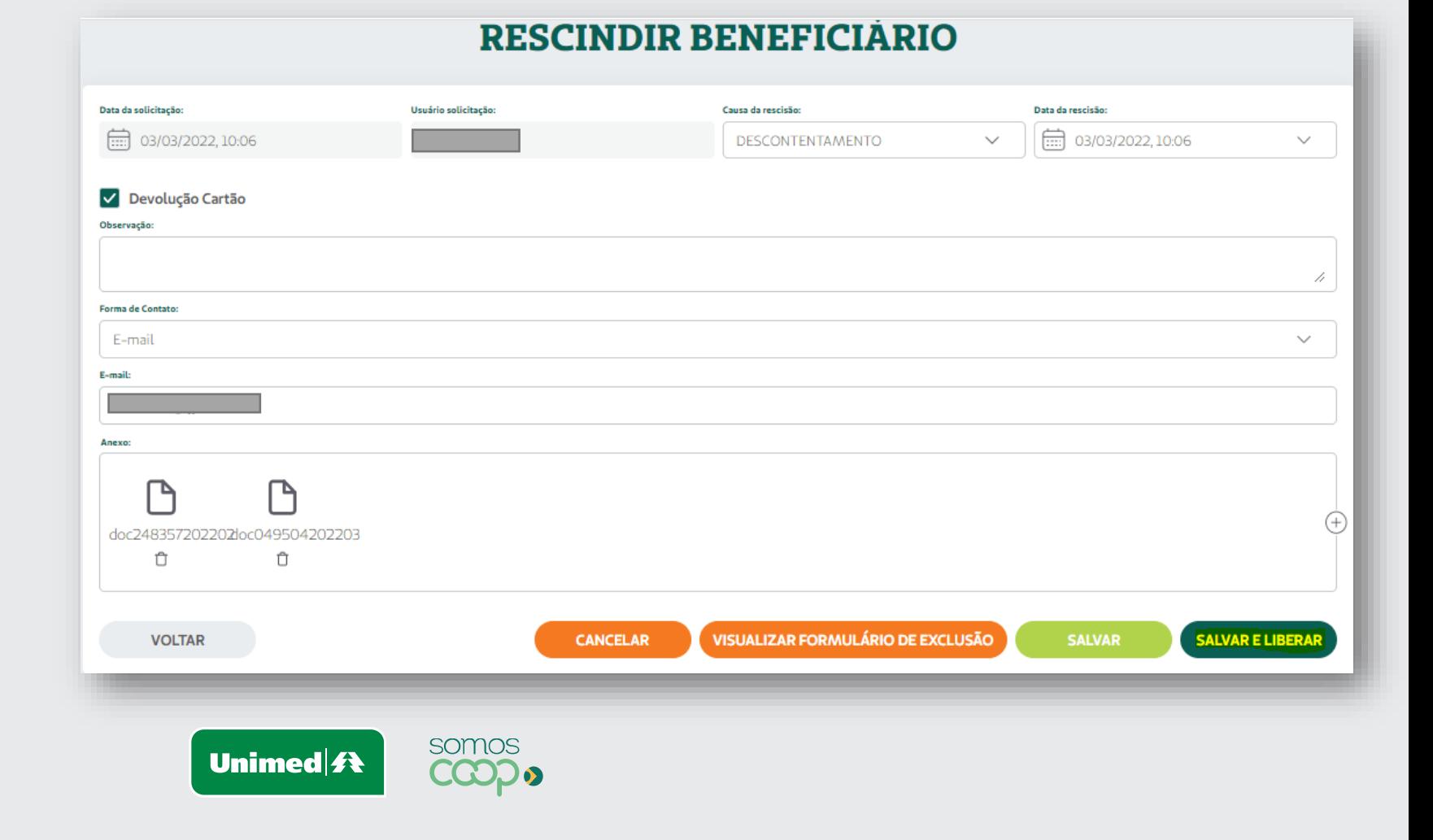

#### **<sup>15</sup> Seu processo foi concluído!**

O mesmo será analisado pela Unimed Blumenau, em caso de informações faltantes poderá acarretar na rejeição do processo.

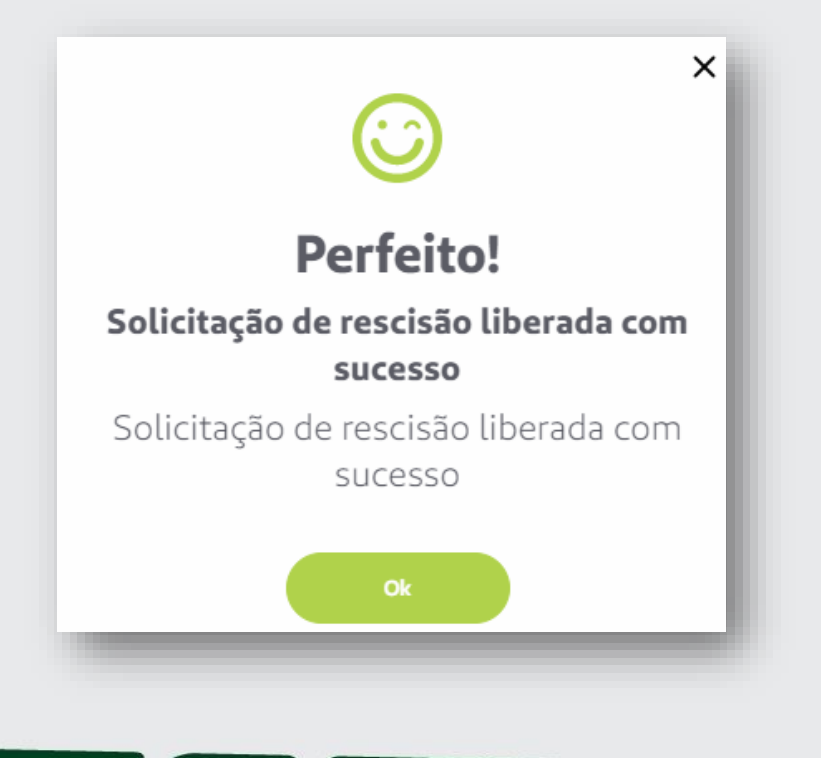

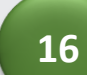

somos

ငထား

Unimed $\mathbf{\#}$ 

Para saber o motivo da rejeição do seu processo, acessar o menu **"Consultar solicitações" "Consulta Rescisão de Beneficiário"**

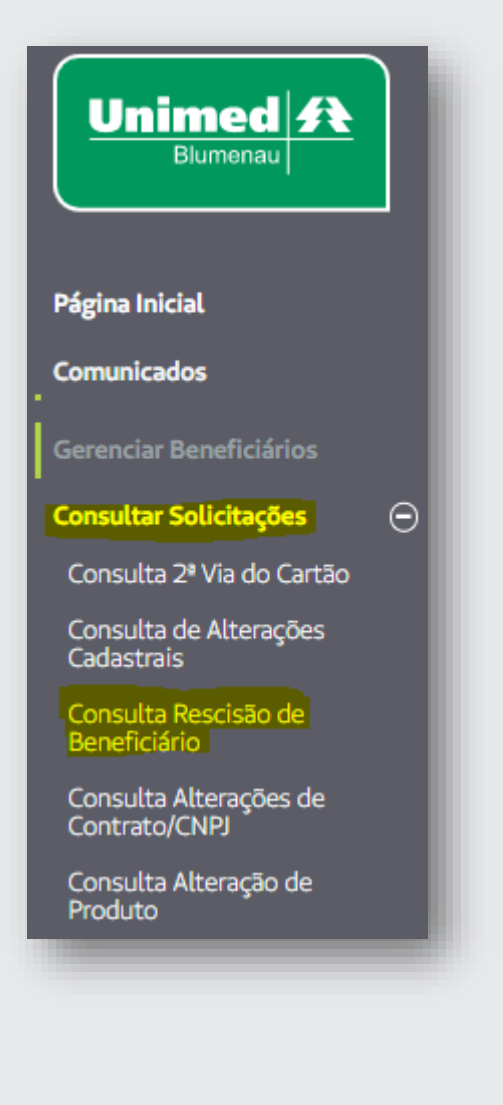

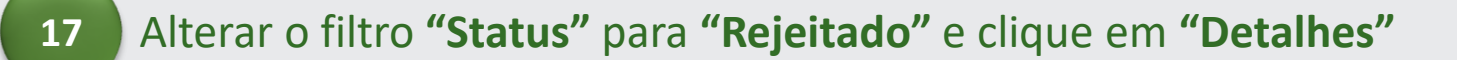

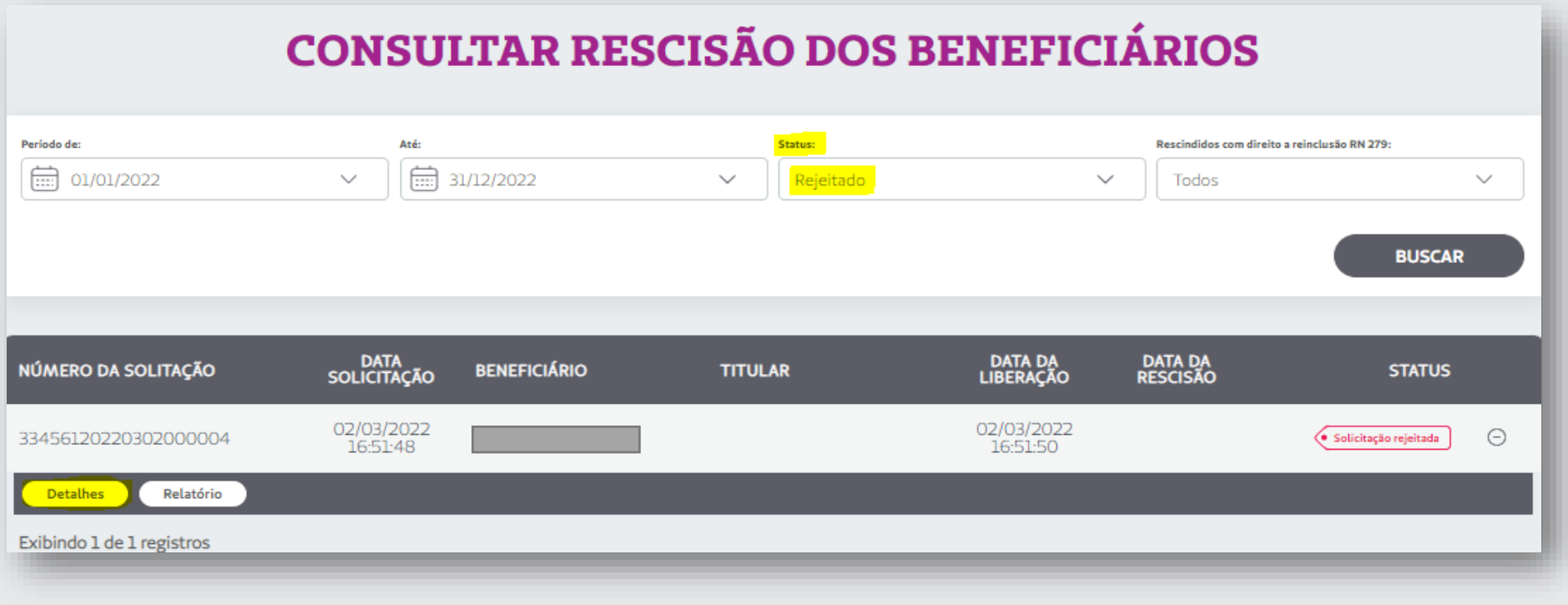

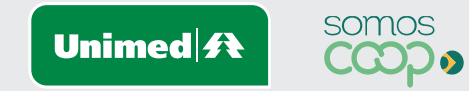

**<sup>18</sup>** O motivo da rejeição será apresentado e o **processo deverá ser refeito.**

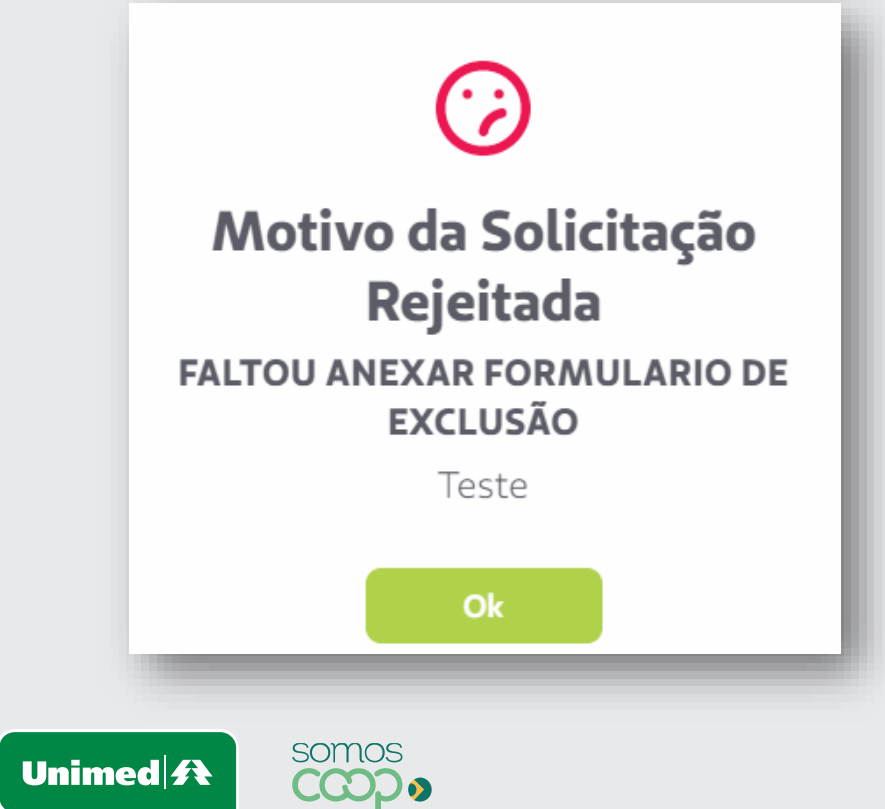

Para consultar solicitações pendentes de liberação ou imprimir o formulário, clique em **"Consultar solicitações"** e **"Consulta Rescisão de Beneficiário"**

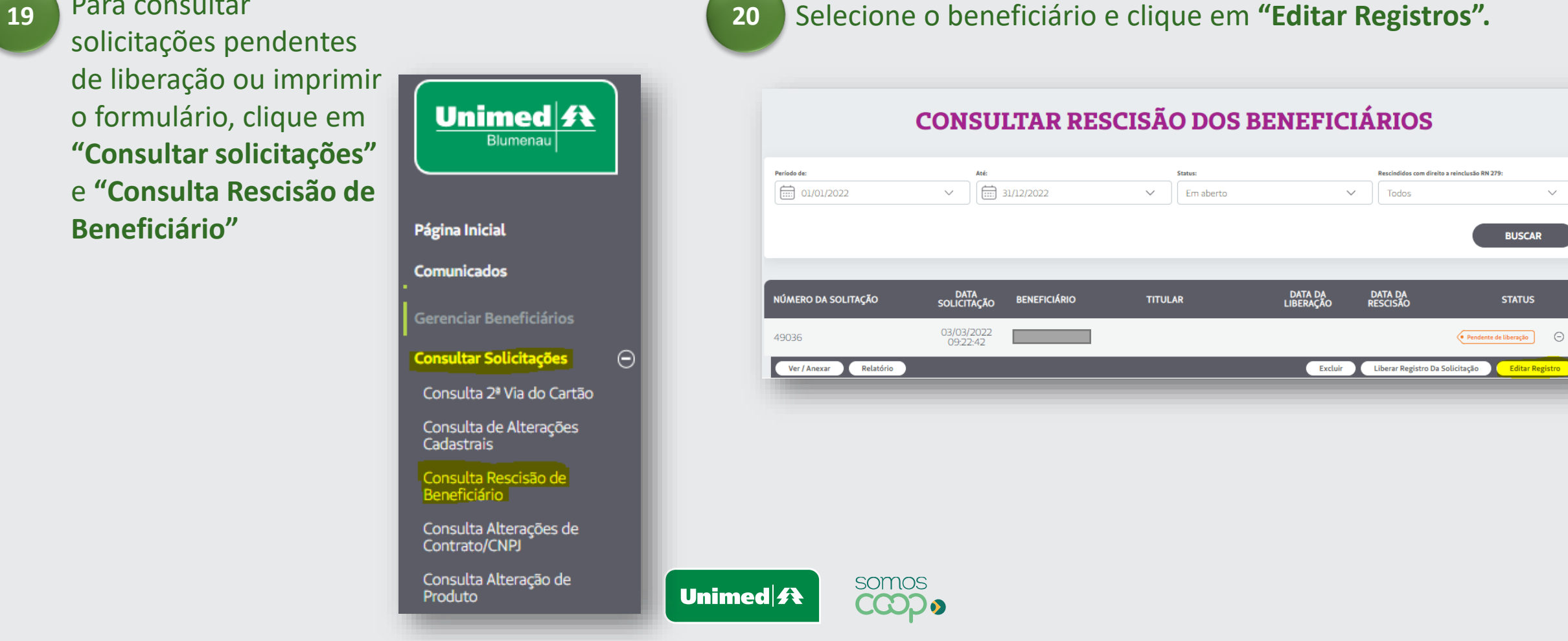

 $\vee$ 

**<sup>21</sup>** Para impressão do formulário de exclusão clique em **"Visualizar Formulário de exclusão"**

> Após anexar o formulário de exclusão clique em **"Salvar e Liberar"**

**Mas atenção, somente serão processadas as exclusões que possuírem o formulário de exclusão anexado, preenchido, assinado, carimbado e com a solicitação liberada.**

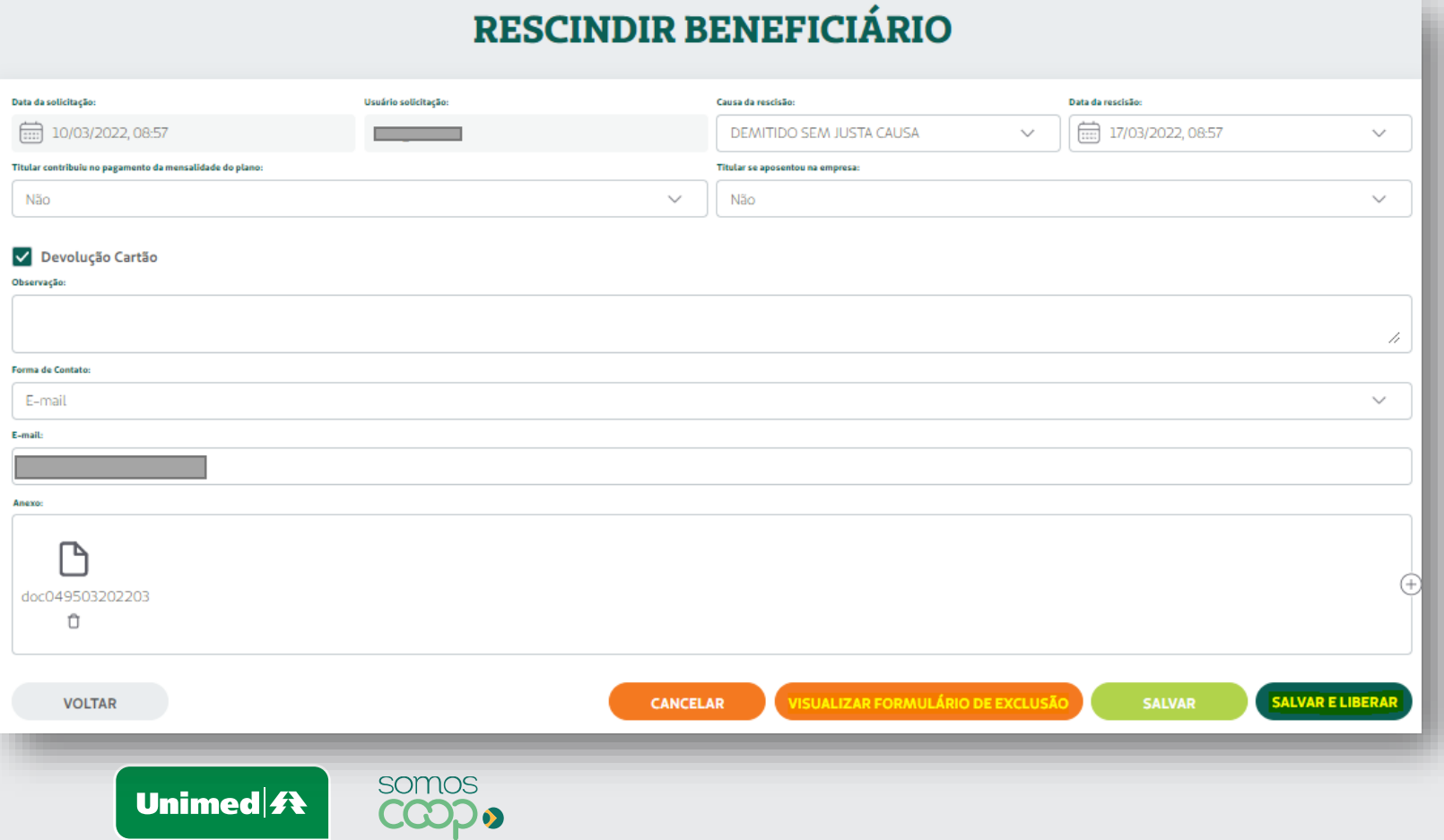

### **Estamos à sua disposição.**

**Telefones:** 0800 647 0026 **E-mail:** [cadastro@unimedblumenau.com.br](mailto:cadastro@unimedblumenau.com.br)

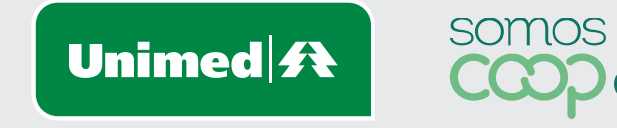

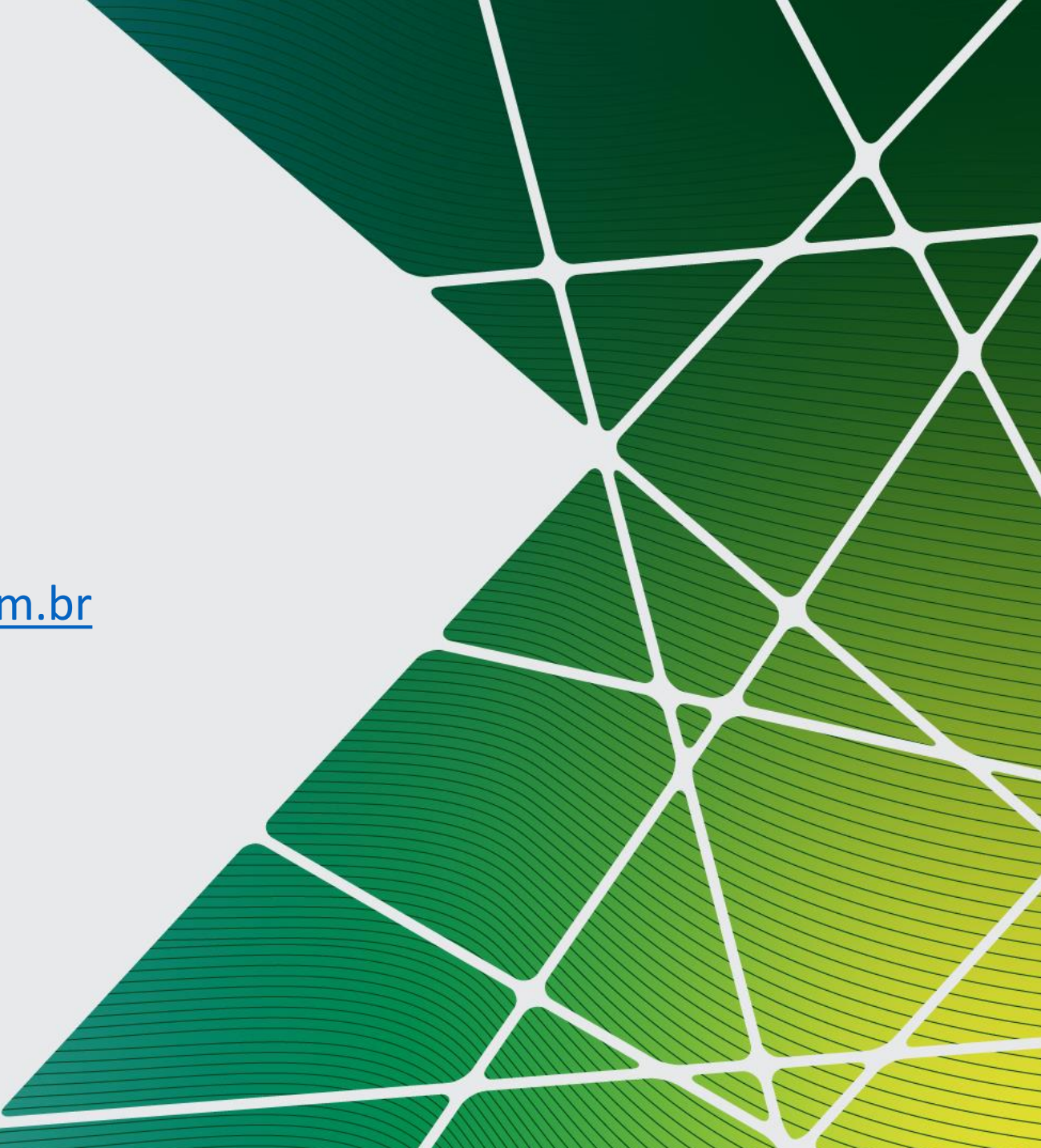